# Fibu Übergabe Fragebogen für den Steuerberater

#### **Stammdaten > Vorgaben > Finanzen > Fibu > Konten**

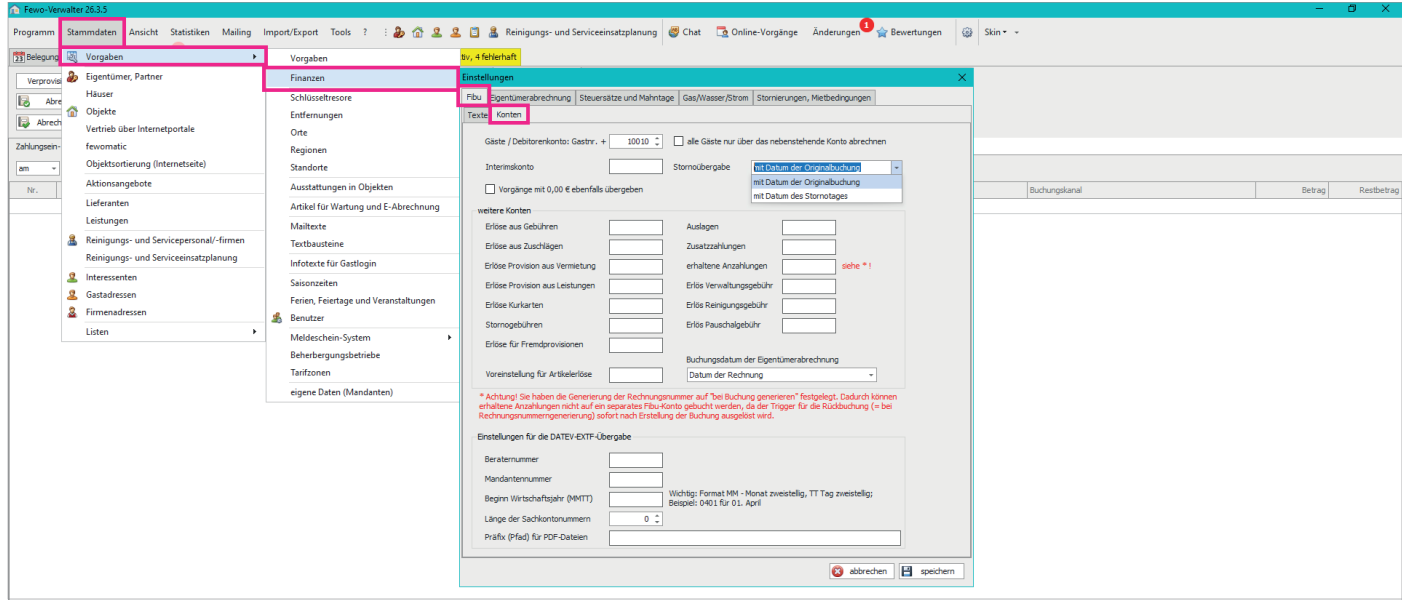

Gäste / Debitorenkonto: Gastnr. +

#### oder

#### Gäste / Debitorenkonto: ☐ alle Gäste nur über das nebenstehende Konto abrechnen

Interimskonto **Stornoübergabe** 

☐ Vorgänge mit 0,00 € ebenfalls übergeben

# weitere Konten

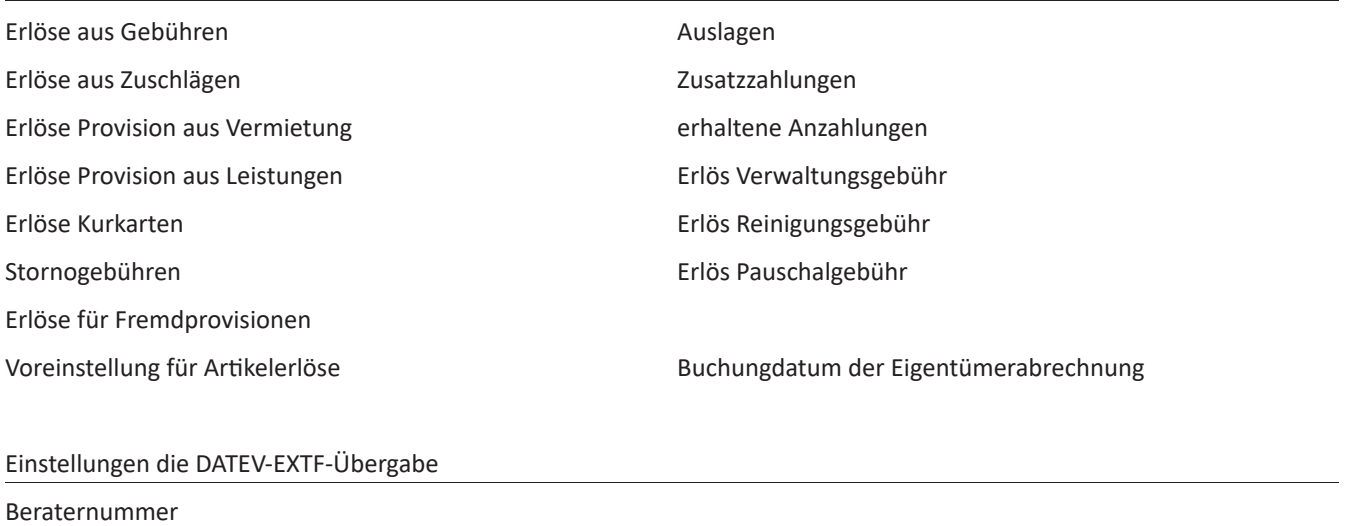

Mandantennummer

Länge der Sachkontonummern

Präfix (Pfad) für PDF-Dateien

mit Datum der Originalbuchung

#### **Stammdaten > Vorgaben > eigene Daten (Mandanten) > Mandanten auswählen > Zahlungswege/Banken > bearbeiten oder neu > Fibu-Konto**

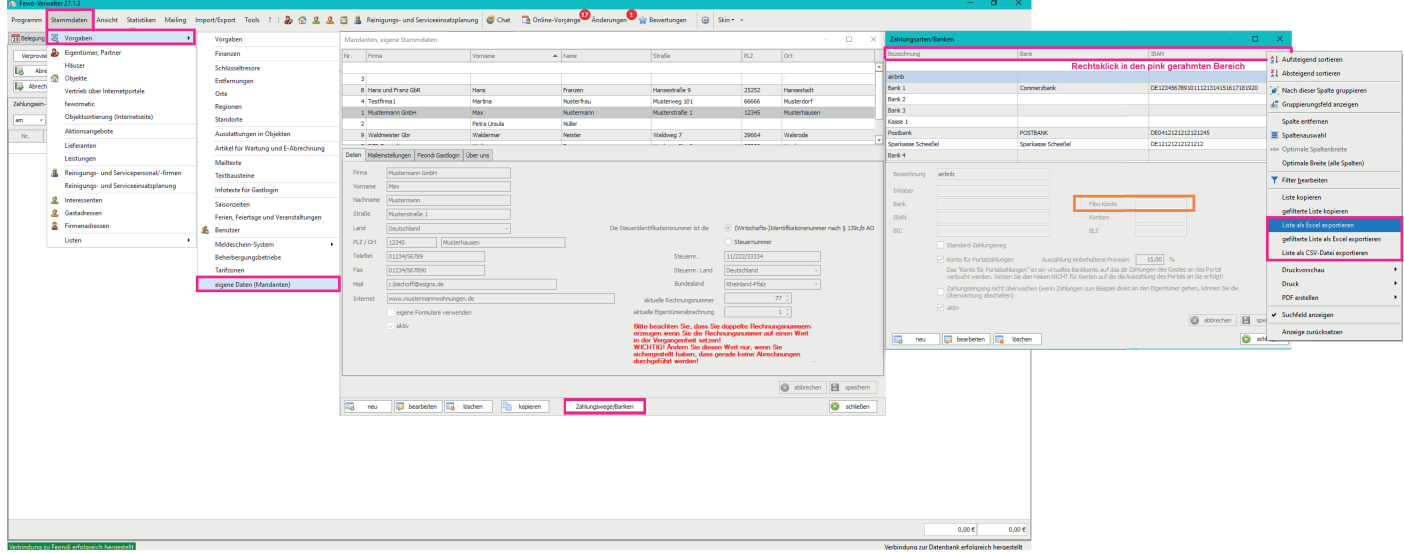

Wenn Sie die Bankdaten schon eingetragen hatten, können Sie sich auch eine Liste der Bankverbindungen exportieren und diese Liste Ihrem Steuerbüro zukommen lassen und diese tragen die Fibu Konten in diese Excel ein. Stammdaten > Vorgaben > eigene Daten (Mandanten) > Mandanten auswählen > Zahlungswege/Banken > Rechtsklick auf den pink gerahmten Bereich und einer der pink gerahmten Export Optionen wählen. Wenn Sie die Fibu-Konten dann haben, tragen Sie diese in das orange gerahmte Feld je Bankverbindung ein.

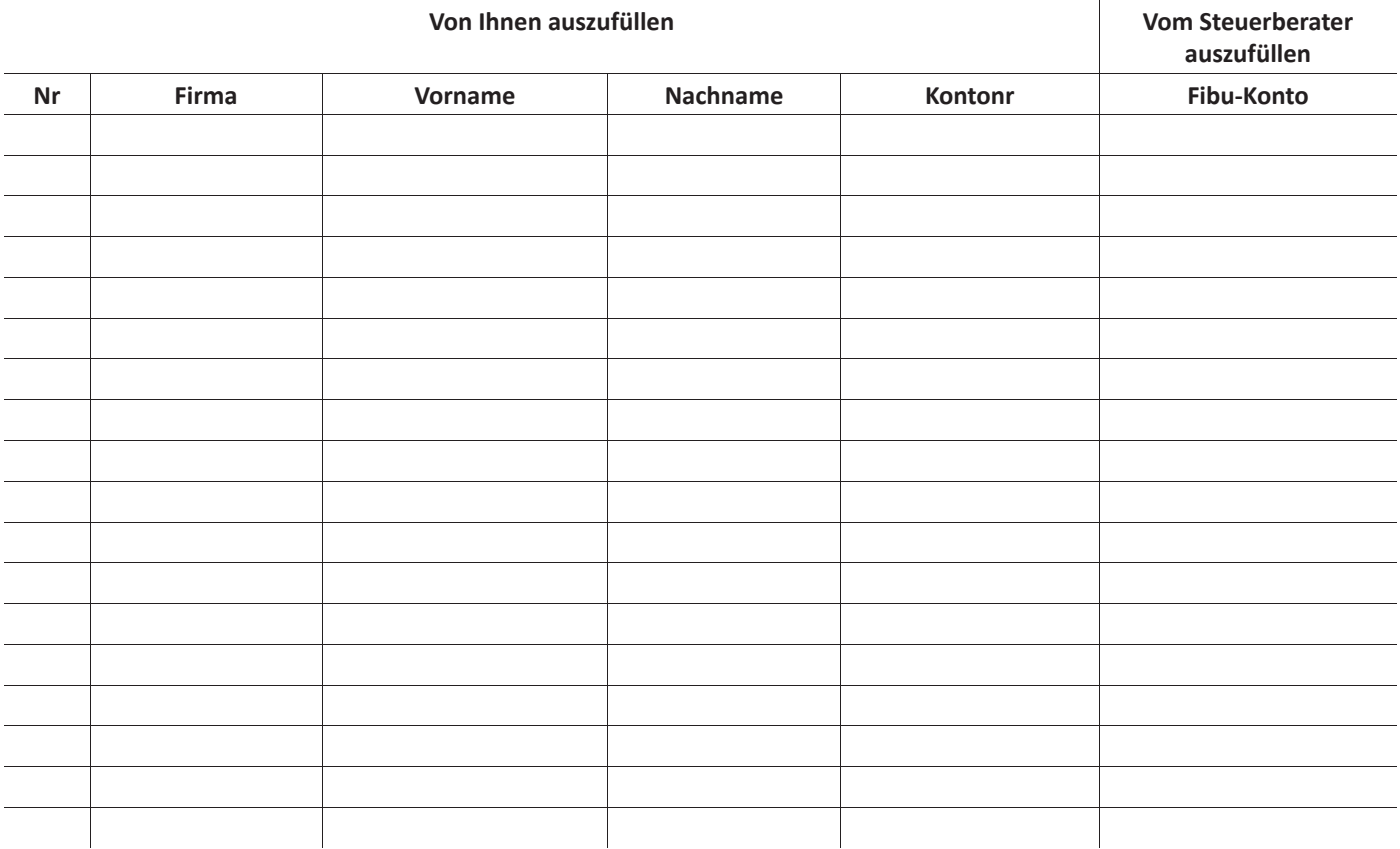

### **Stammdaten > Vorgaben > Vorgaben > Fremdbuchungen > neu oder bearbeiten >Fibu-Konto für Erlös dieser Fremdprovision**

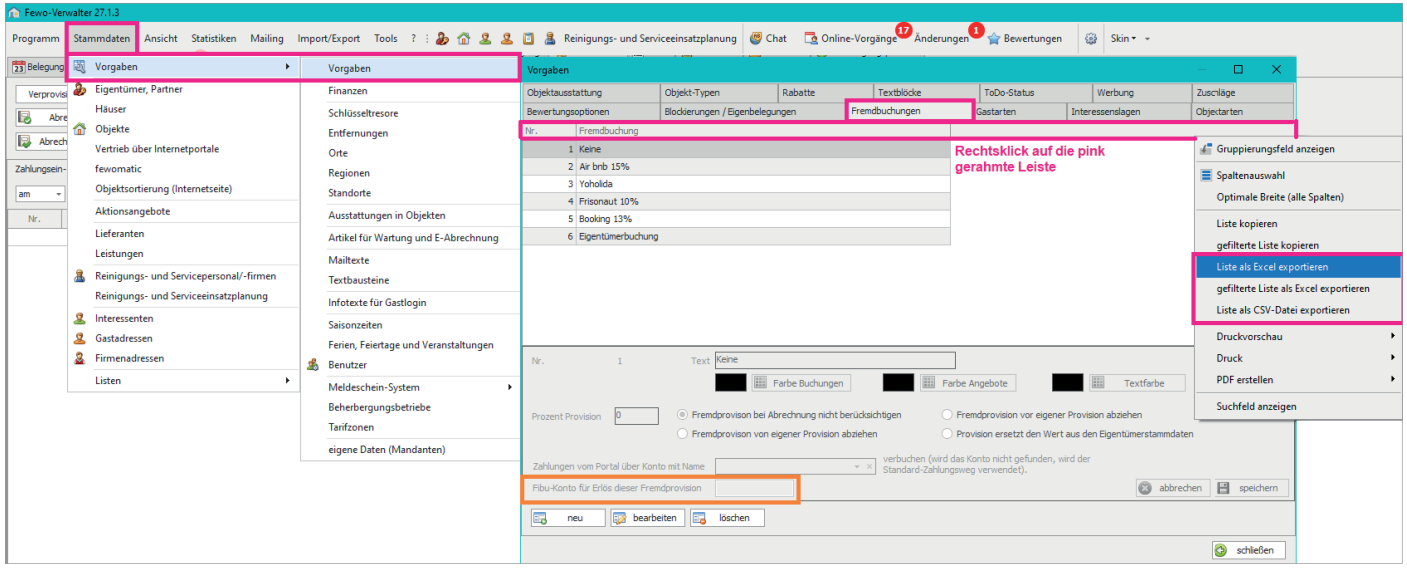

Wenn Sie die Fremdbuchungen schon eingetragen hatten, können Sie sich auch eine Liste der Fremdbuchungen exportieren und diese Liste Ihrem Steuerbüro zukommen lassen und diese tragen die Fibu Konten in diese Excel ein. Stammdaten > Vorgaben > Vorgaben > Fremdbuchung > Rechtsklick auf den pink gerahmten Bereich > einer der pink gerahmten Export Optionen wählen.

Wenn Sie die Fibu-Konten dann haben, tragen Sie diese in das orange gerahmte Feld je Fremdbuchung ein.

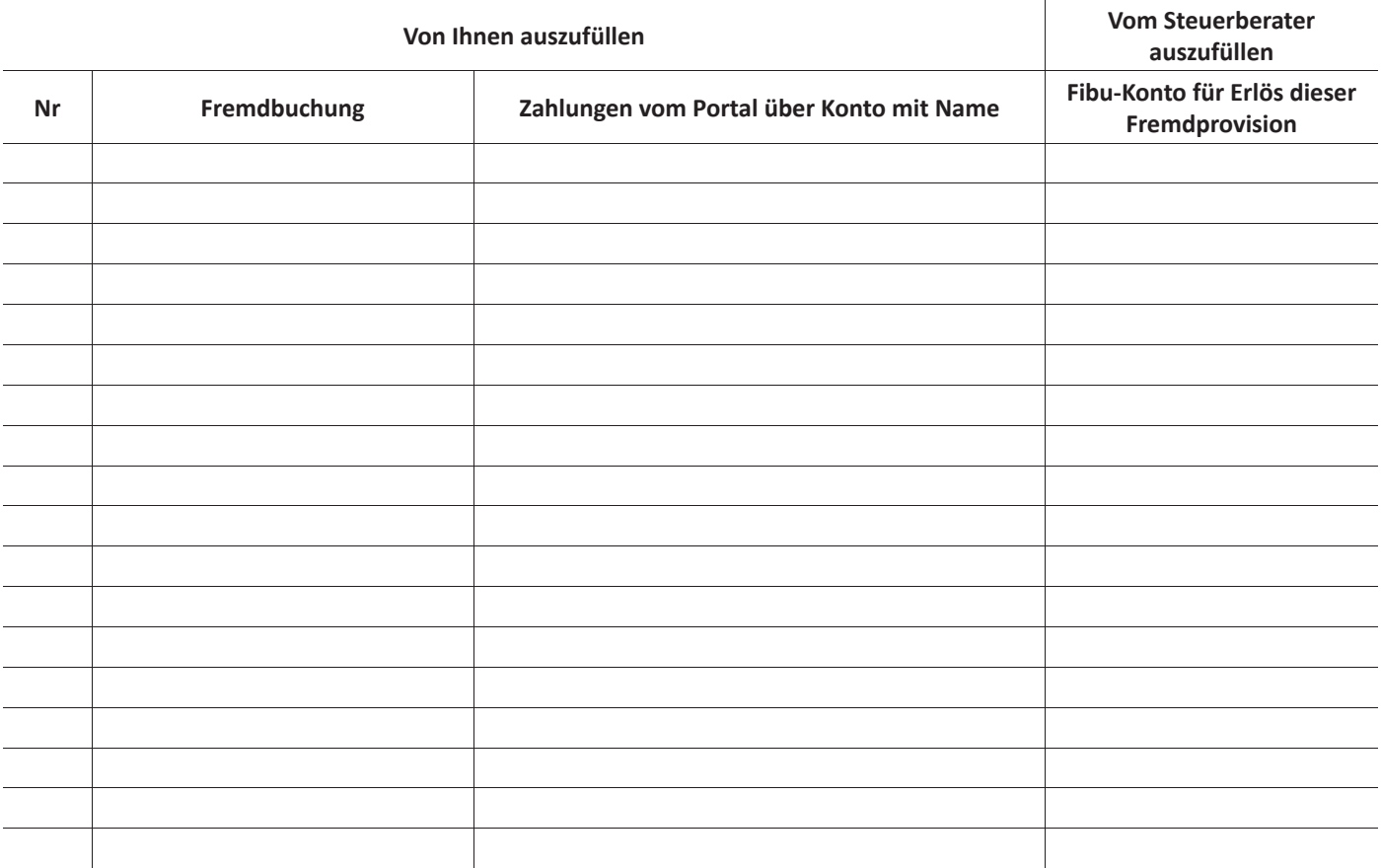

#### **\*TIPP**

Sollte die untenstehende Tabelle platztechnicht nicht ausreichen, erstellen Sie hierzu am besten selbst eine Excel Liste mit allen Mandanten und lassen Sie Ihren Steuerberater die entsprechenden Fibu-Konten dazu eintragen.

#### **Stammdaten > Eigentümer, Partner > Eigentümer auswählen > Zahlungswege/Banken > Fibu-Konto**

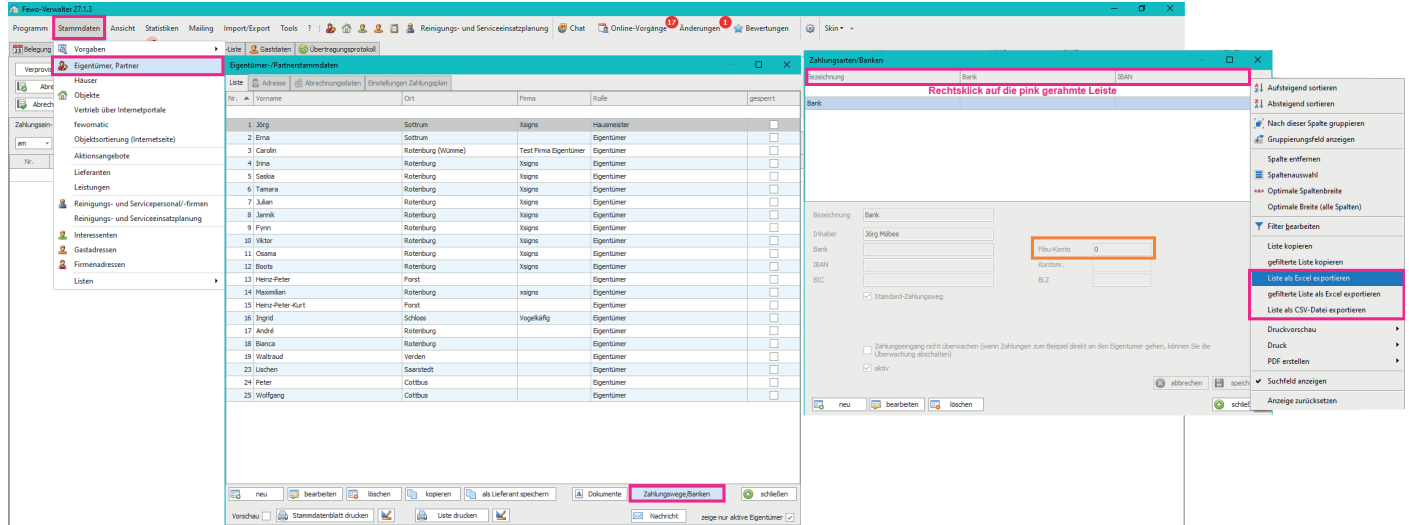

Wenn Sie die Bankverbindungen bei den Eigentümern schon eingetragen hatten, können Sie sich auch eine Liste der Bankverbindungen je Eigentümer exportieren und in einer Liste zusammenfassen, um Sie Ihrem Steuerbüro zukommen zu lassen. Diese tragen die Fibu Konten in diese Excel ein.

Stammdaten > Eigentümer > Eigentümer auswählen > Zahlungswege/Banken > Rechtsklick auf die pink gerahmte Leiste > einer der pink gerahmten Export Optionen wählen.

Wenn Sie die Fibu-Konten dann haben, tragen Sie diese in das orange gerahmte Feld je Bankverbindung je Eigentümer ein.

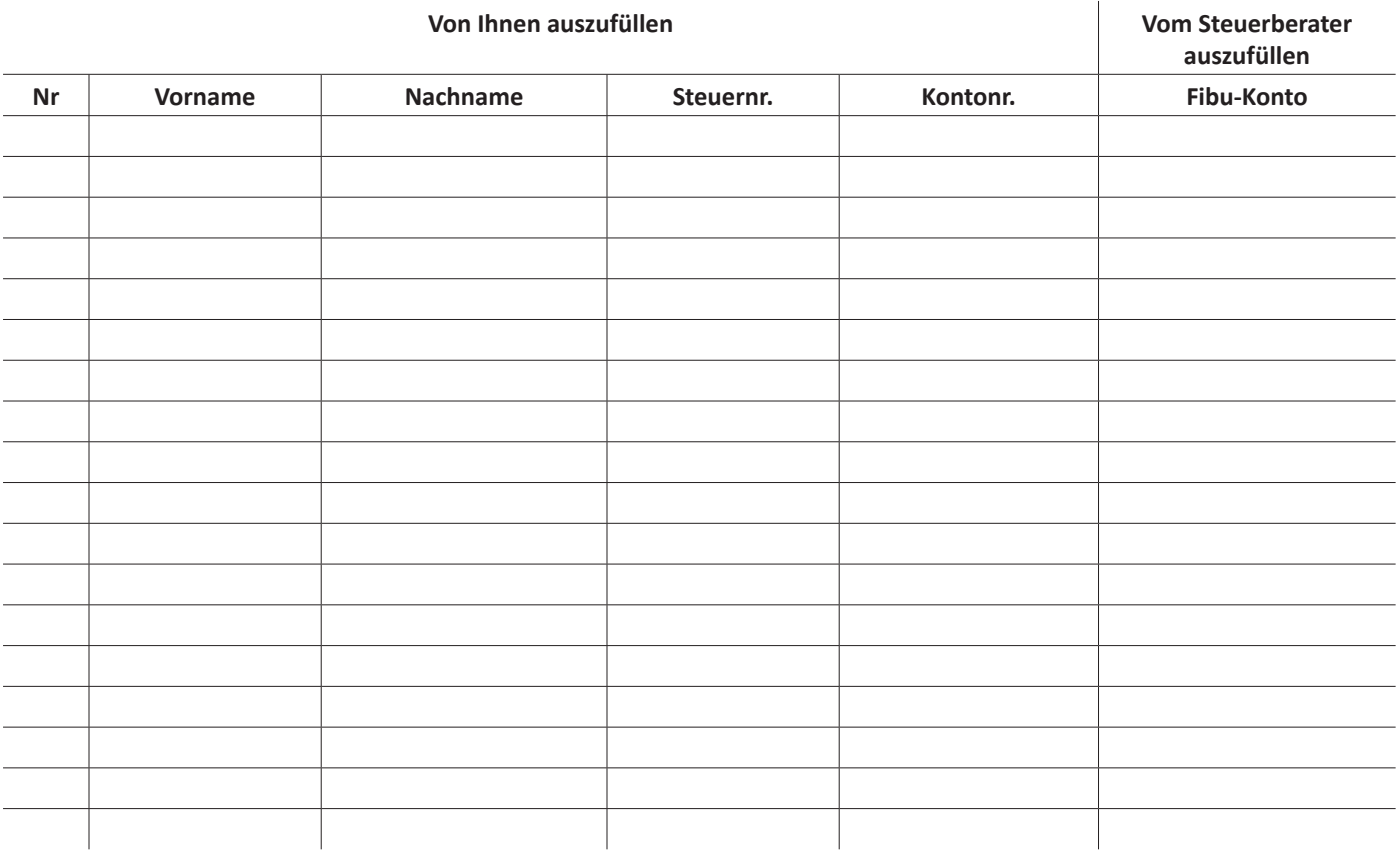

#### **\*TIPP**

Sollte die obenstehende Tabelle platztechnicht nicht ausreichen, erstellen Sie hierzu am besten selbst eine Excel Liste mit allen Eigentümern und lassen Sie Ihren Steuerberater die entsprechenden Fibu-Konten dazu eintragen.

#### **Stammdaten > Leistungen > neu oder Leistung bearbeiten > Fibu**

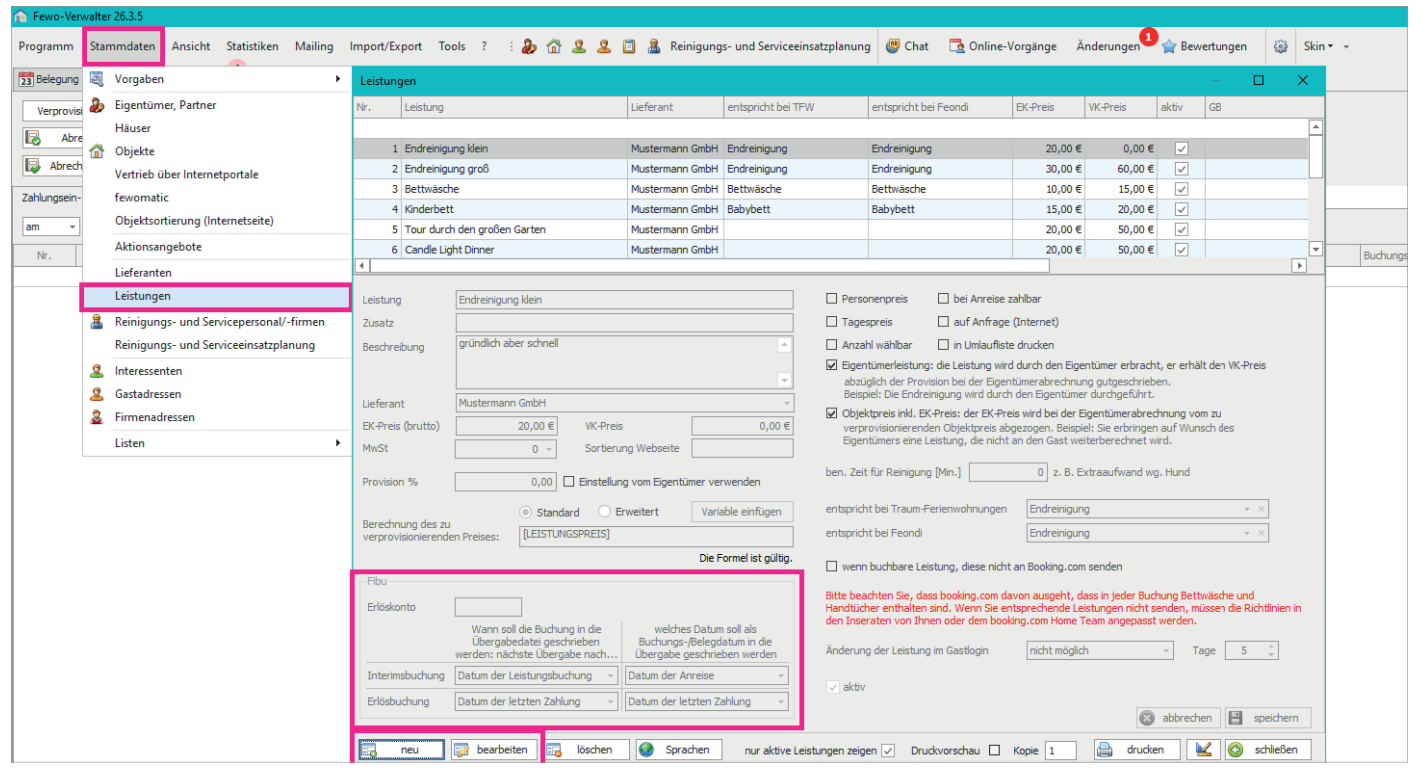

#### Fibu

#### Erlöskonto

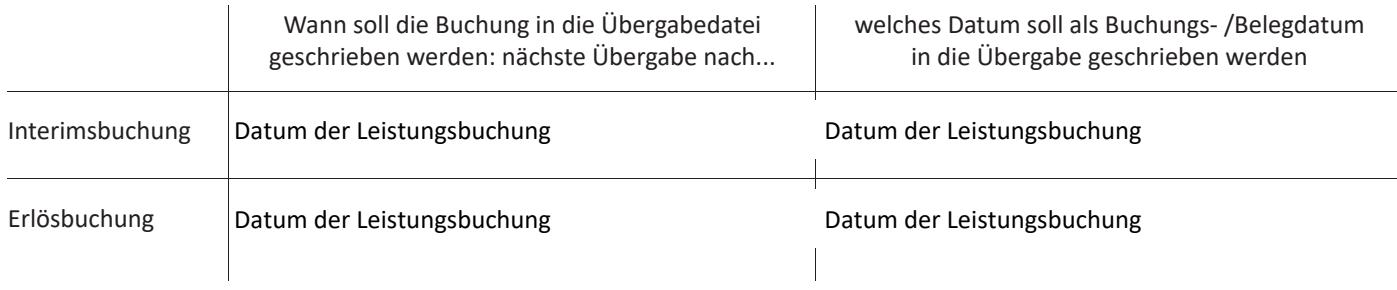

## **\*TIPP**

Auf der nächsten Seite befindet sich dazu eine Tabelle.

Sollte diese platztechnisch nicht ausreichen erstellen Sie am besten selbst eine Excel Liste mit allen Leistungen und lassen Sie Ihren Steuerberater die entsprechenden Fibu-Konten und Einstellungen dazu eintragen.

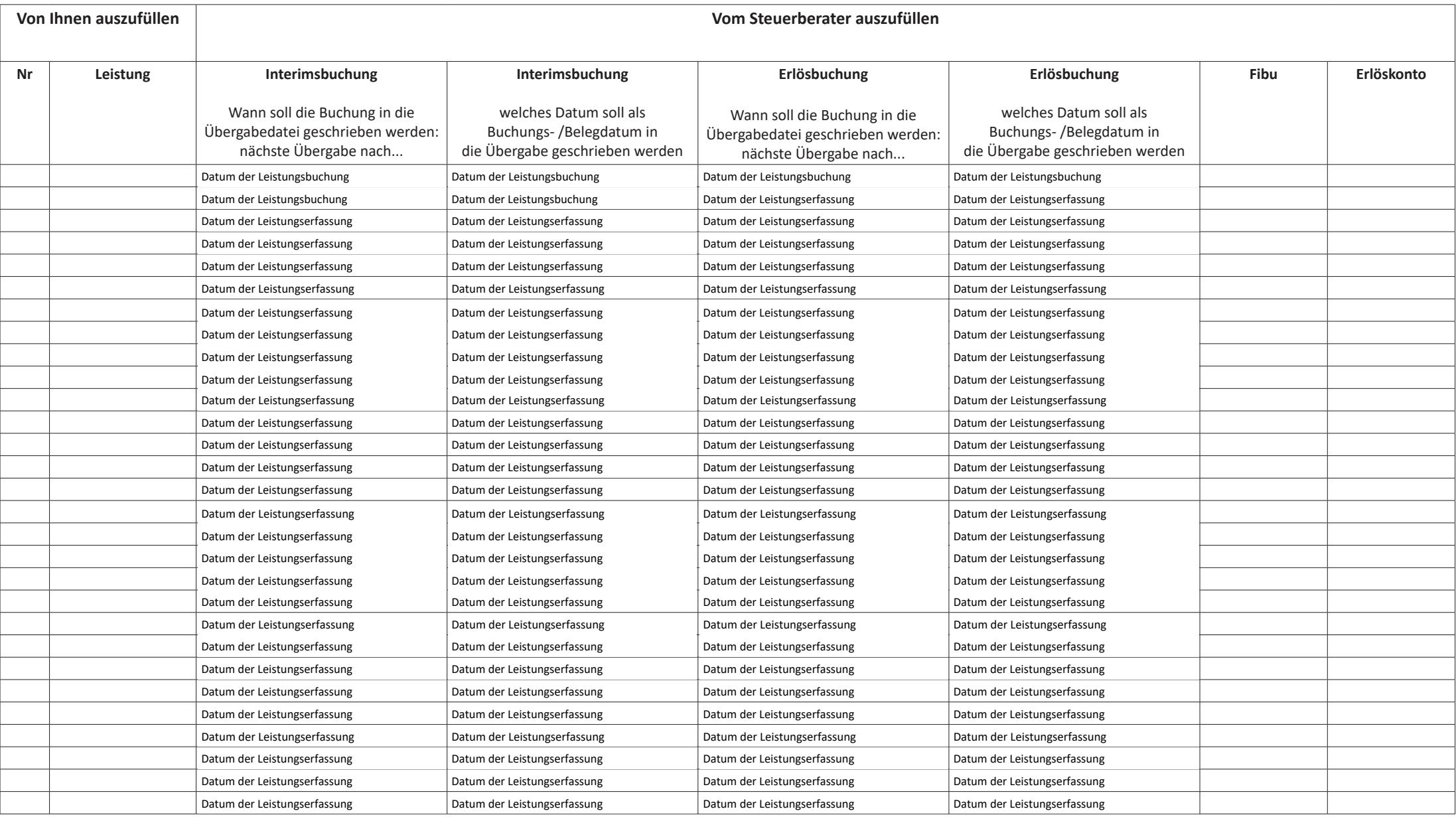

## **Finanzen > Fibuübergabe**

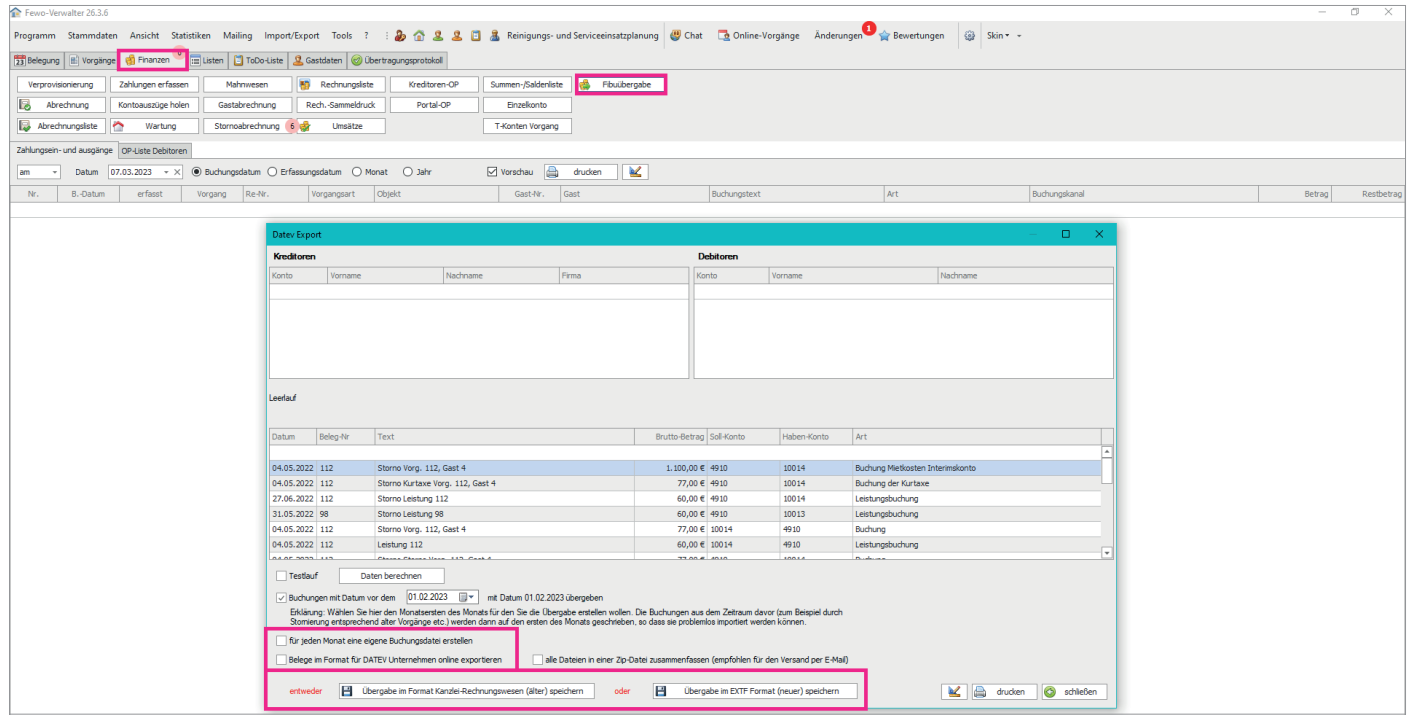

- ☐ für jeden Monat eine eigene Buchungsdatei erstellen
- ☐ Belege im Format für DATEV Unternehmen online exportieren
- ☐ Übergabe im Format Kanzlei-Rechnungswesen (älter) speichern
- ☐ Übergabe im EXTF Format (neuer) speichern

#### **Stammdaten > Vorgaben > Artikel für Wartung und E-Abrechnung**

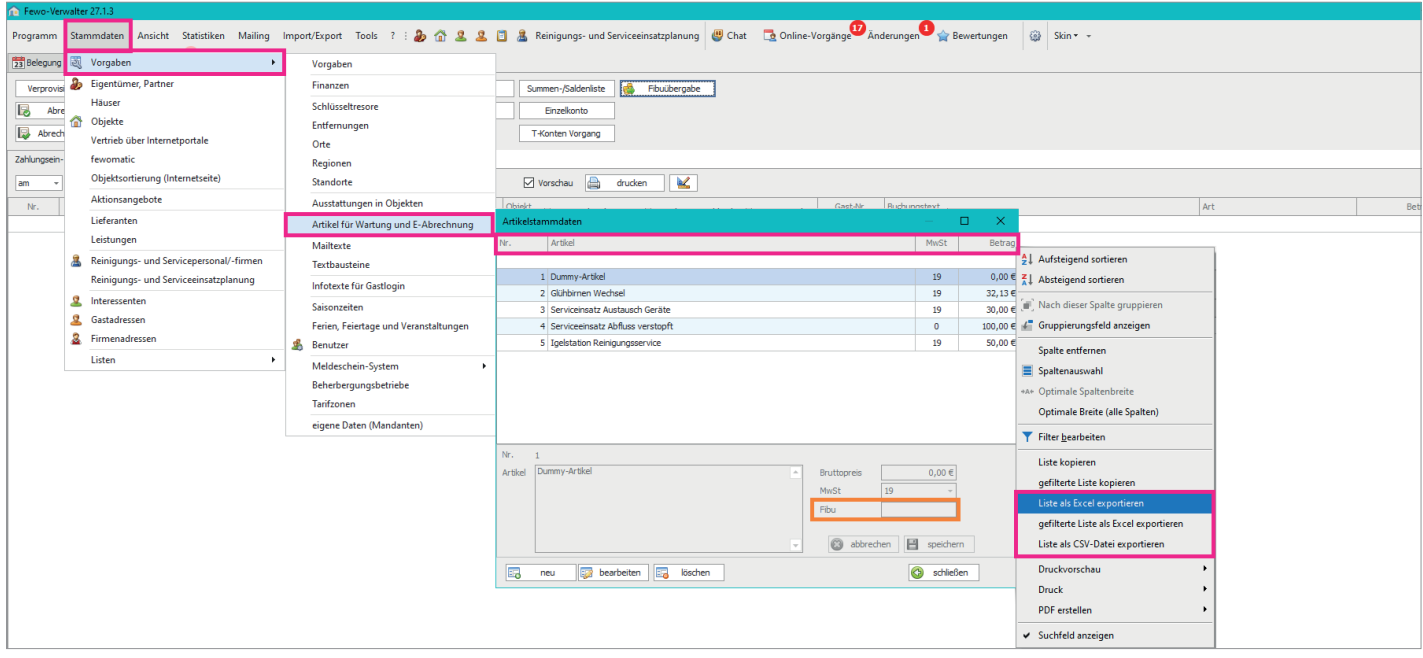

Wenn Sie die Artikel für Wartung und E-Abrechnung schon eingetragen hatten, können Sie sich auch eine Liste der Artikel für Wartung und E-Abrechnung exportieren, um Sie Ihrem Steuerbüro zukommen zu lassen. Diese tragen die Fibu Konten in diese Excel ein. Stammdaten > Vorgaben > Artikel für Wartung und E-Abrechnung > Rechtsklick auf die pink gerahmte Leiste > einer der pink gerahmten Export Optionen wählen. Wenn Sie die Fibu-Konten dann haben, tragen Sie diese in das orange gerahmte Feld je Artikel für Wartung und E-Abrechnung ein.

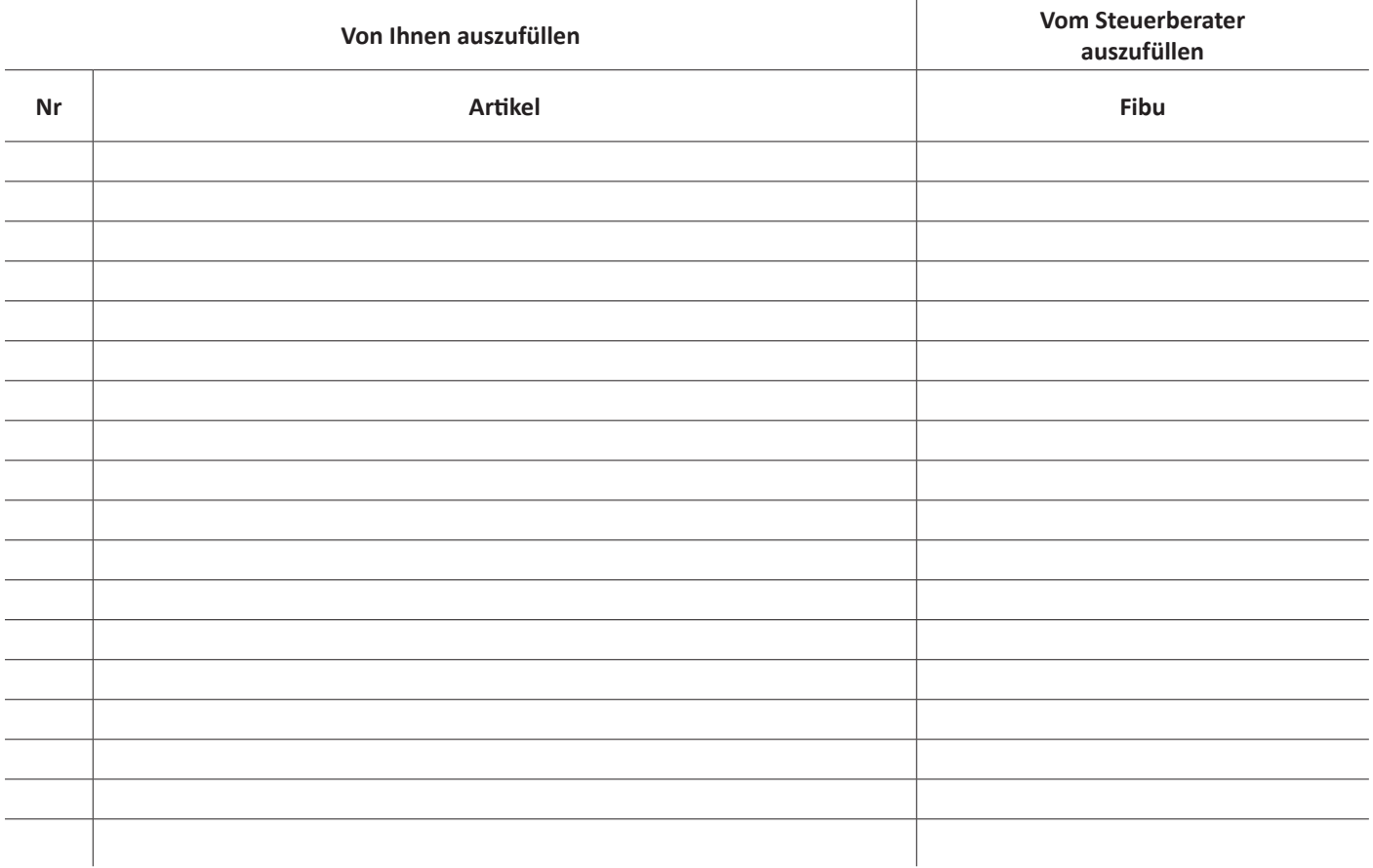

### **\*TIPP**

Sollte diese Tabelle platztechnisch nicht ausreichen erstellen Sie am besten selbst eine Excel Liste mit allen Wartungsartikeln und lassen Sie Ihren Steuerberater die entsprechenden Fibu-Konten dazu eintragen.